# <span id="page-0-0"></span>**【Word(Web 版)】 基本操作マニュアル**

## **新規作成・保存・印刷**

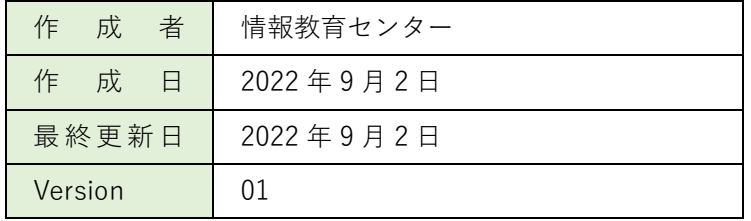

## <span id="page-1-0"></span>目次

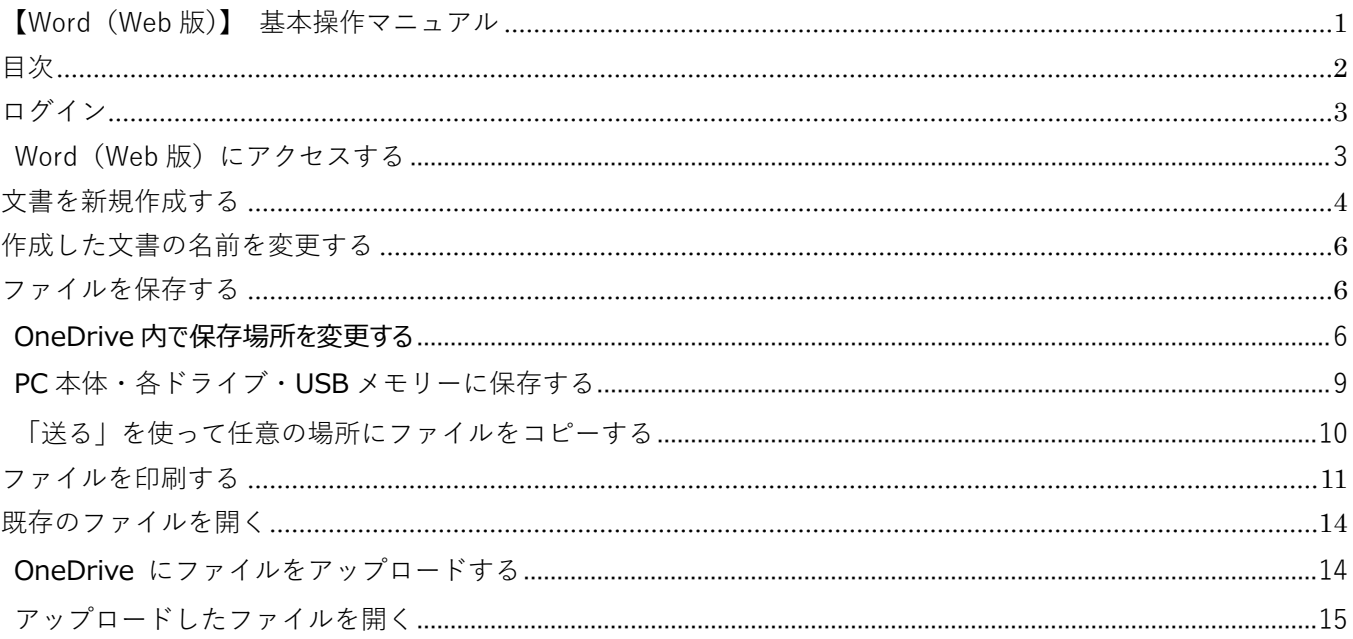

## <span id="page-2-0"></span>**ログイン**

Word(Web 版)を利用するためには、まず初めに Microsoft office ホーム (Office.com) にログインしま す。

ログインに使用する【ID】【パスワード】は、別途お知らせします。

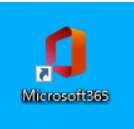

#### <https://login.microsoftonline.com/>

※学内 PC は、デスクトップ上のショートカット (2022/9/5 より表示) からログインが可能で す。

#### <span id="page-2-1"></span>**Word(Web 版)にアクセスする**

Microsoft office ホーム (Office.com) にログインすると、下図の画面が表示されます。

画面左側のアプリの中から「 **Word** 」を**クリック**します。 **O** Microsoft Office  $\pi$ - $\hbar$  **x**  $+$  $\begin{array}{ccccccccc} \vee & - & \sigma & \times \end{array}$  $\leftarrow$   $\rightarrow$  C a office.com/?auth=2  $(A, \phi, \phi, \Pi, \underline{\Phi})$  $\mathbb{H}$  office  $\begin{array}{ccccccccc}\n\oplus & & 0 & & 2 & & \mathbb{R}\n\end{array}$  $P$  $\overline{\mathbf{a}}$ こんにちは Office のインストール …  $\bigoplus$ クイック アクセス  $\overline{c}$ ● すべて | ① 最近間いた項目 | 89 共有済み | ☆ お気に入り | 十  $\bar{\uparrow}$   $p_{\mathcal{P}}$   $\mathcal{T}$   $\bar{\mathbf{u}}$   $\sim$   $\mathbb{R}$   $\bar{\uparrow}$   $\approx$   $\frac{100}{100}$ 16  $\frac{1}{2}$ **O** E  $\mathbf{H}$  $\frac{1}{2}$ 最近使用したコンテンツはありません 囓 新しいドキュメントを作成するか、ドキュメントをアップロードすると、開始することができます。 マイ コンテンツをすべて表示 →  $\frac{18}{22}$ **E P ここに入力して検索** O E BO

Word が起動し、下図の画面が表示されます。

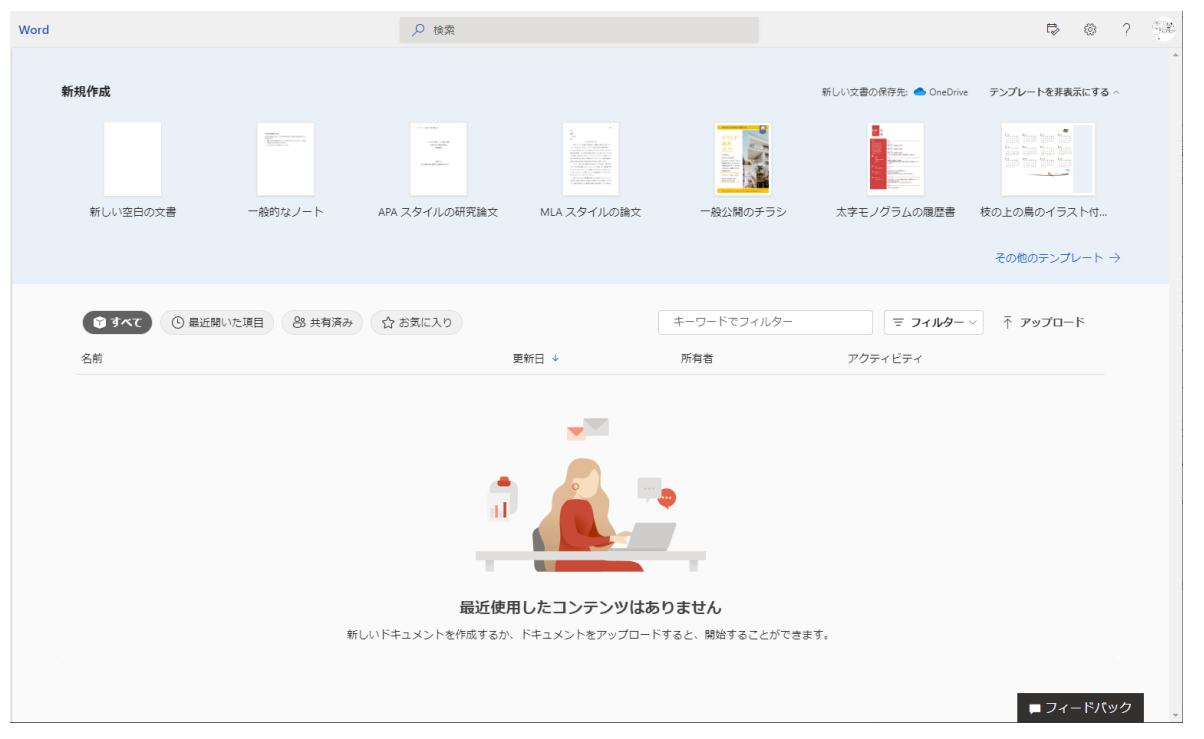

## <span id="page-3-0"></span>**文書を新規作成する**

新たに文書を作成する場合は、以下の手順で行います。

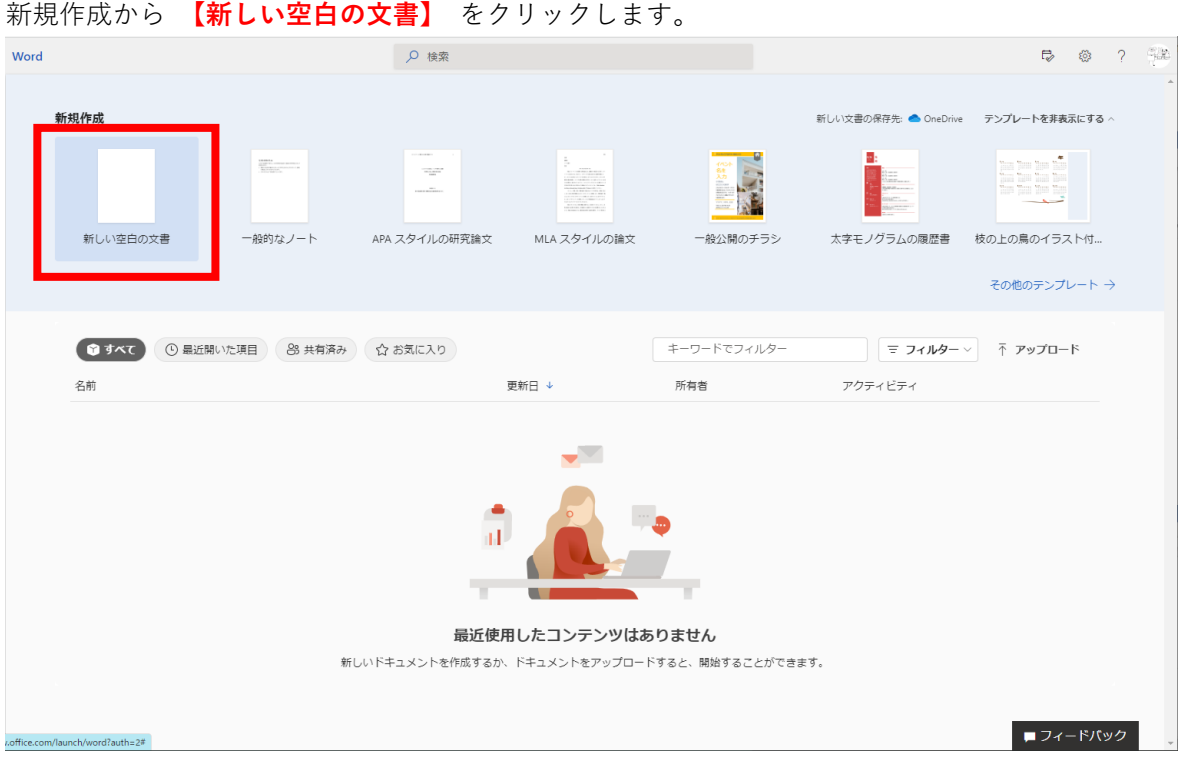

新しい文書が表示されました。基本的な画面構成はインストール版の Word とほぼ同じです。

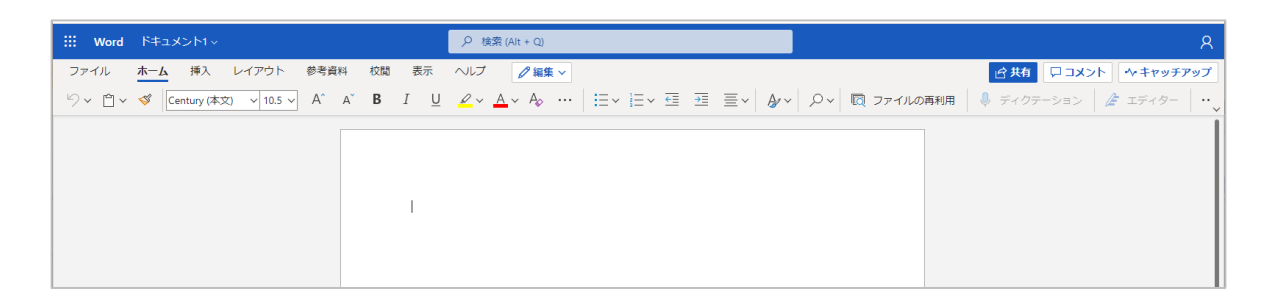

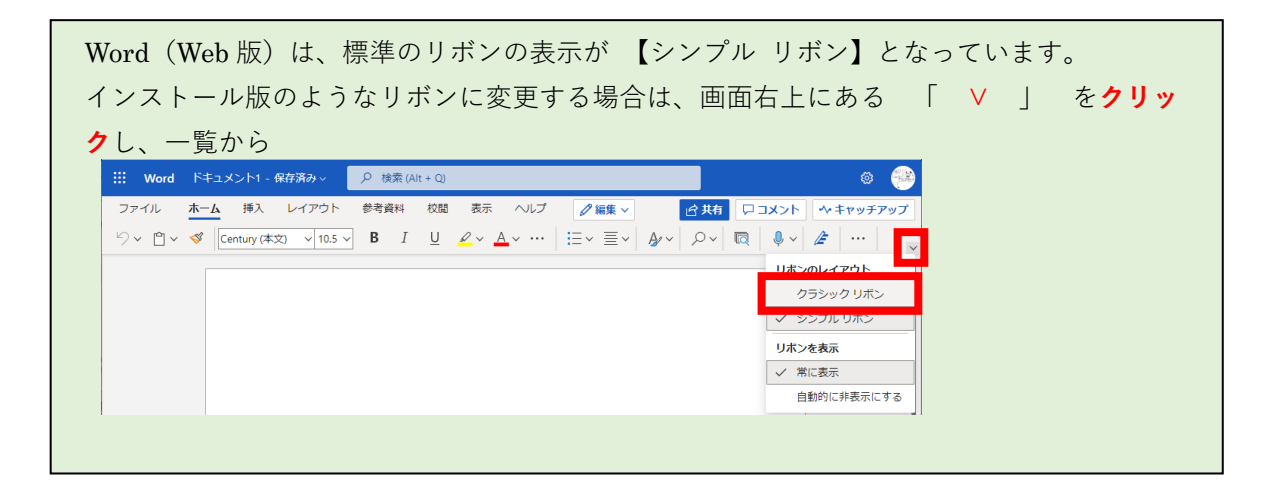

#### <span id="page-5-0"></span>**作成した文書の名前を変更する**

Word (Web 版) では新規作成時に【ドキュメント1】など、仮の名前が自動的につけられます。 ドキュメン ト の後の数字は、新規作成した後に名前を変更されていない文書の数です。 新規作成をするたびに増えていき ますので、新規作成後は文書の名前を変更してください。

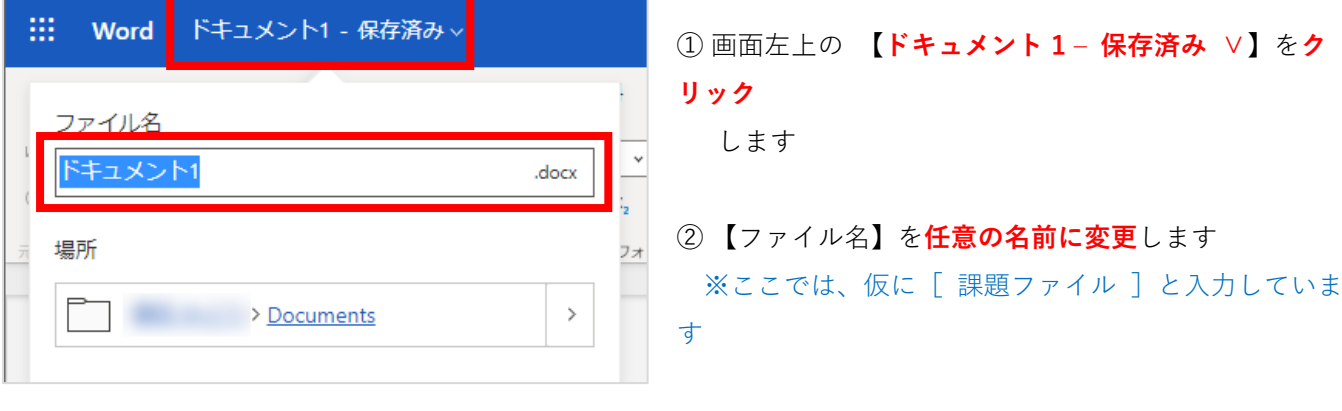

③ もう一度 【**ドキュメント 1 – 保存済み ∨**】を**クリック**

します

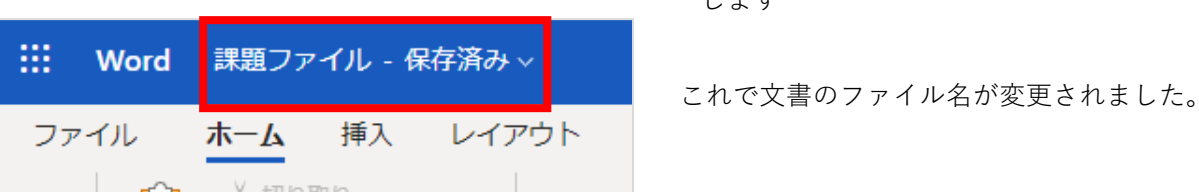

#### <span id="page-5-1"></span>**ファイルを保存する**

Word(Web 版)では、ファイルを新規作成すると、個人の【OneDrive】の「自分のファイル」 直下に自動で 保存され、時間経過とともに自動で上書き保存されます。

【OneDrive】に自動保存されたファイルを任意の場所に保存する場合は、保存先によって手順が異なります。

#### <span id="page-5-2"></span>**OneDrive 内で保存場所を変更する**

ここでは、自動保存された【OneDrive】の「自分のファイル」の直下から、【OneDrive】内の特定のフォルダ ーに保存場所を変更します。

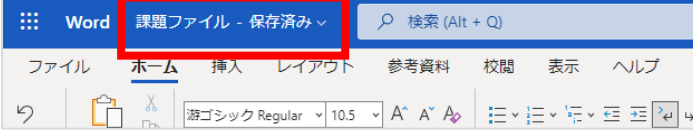

① 名前を変更した際にクリックした 【**課題ファイル – 保存済み ∨**】を**クリック**し ます

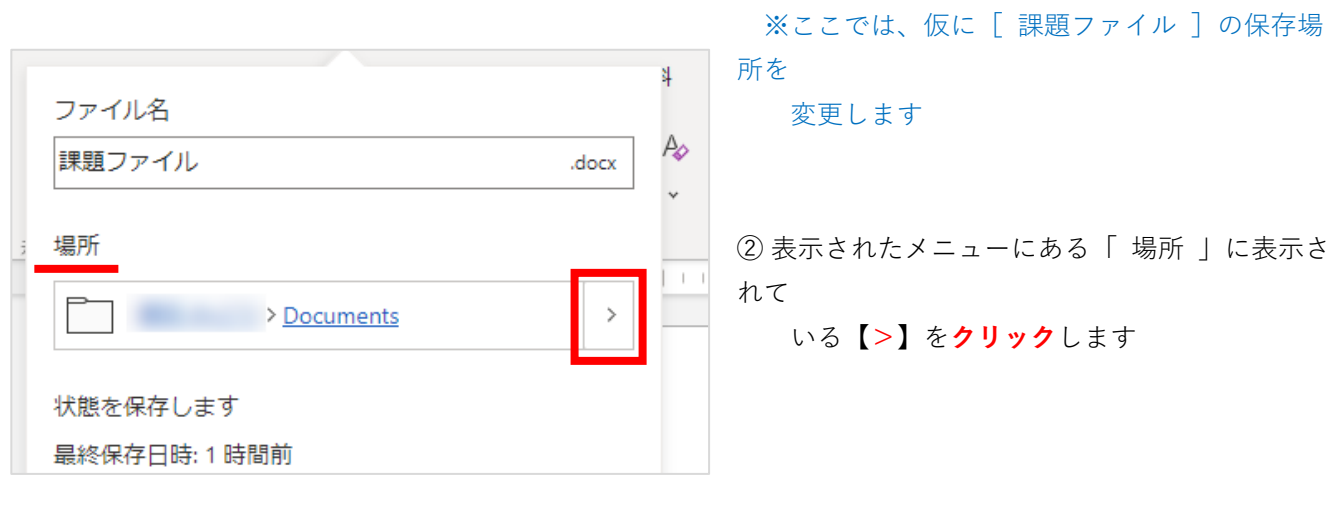

個人の【OneDrive】が表示されます。

表示された一覧から、移動先の**フォルダー名**を**クリック**、もしくは**グレーの部分**を**ダブルクリック**します。 ※ここでは、仮に [ \_各種書類 ] を移動先のフォルダーとしています

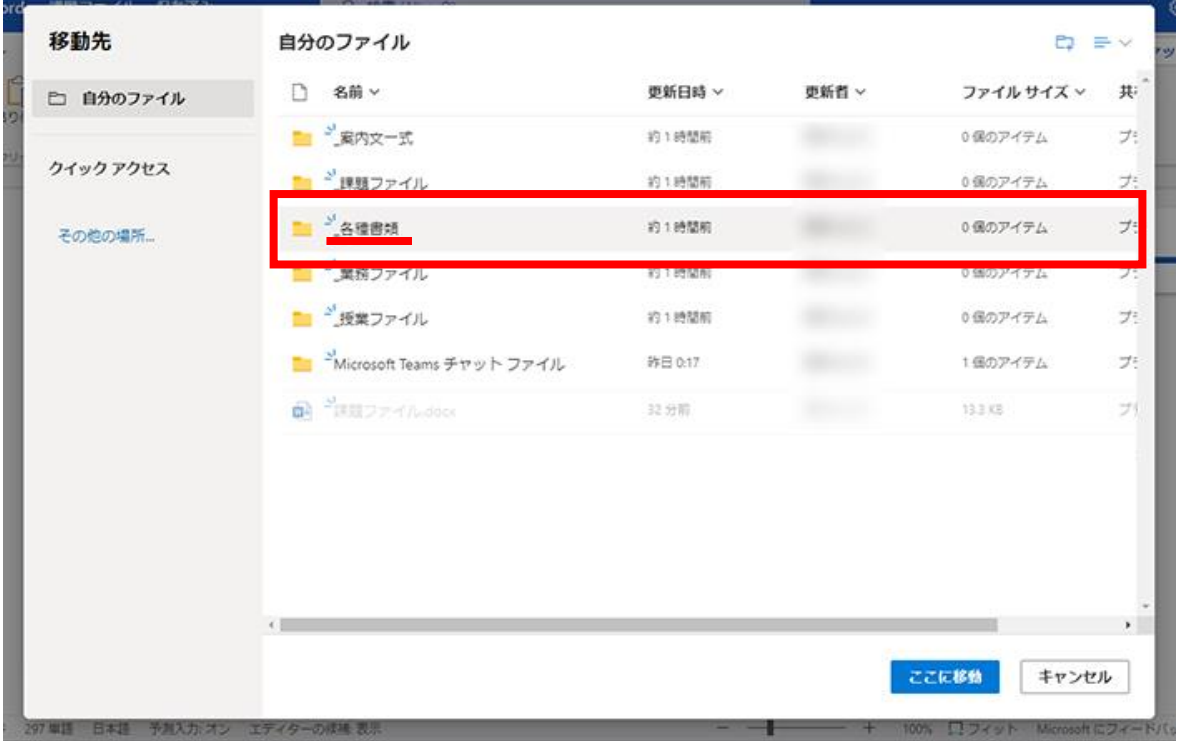

下図の画面に切り替わったら、画面上部に表示されているフォルダー名を確認して、**画面右下**にある 「 **ここに移動** 」を**クリック**します。

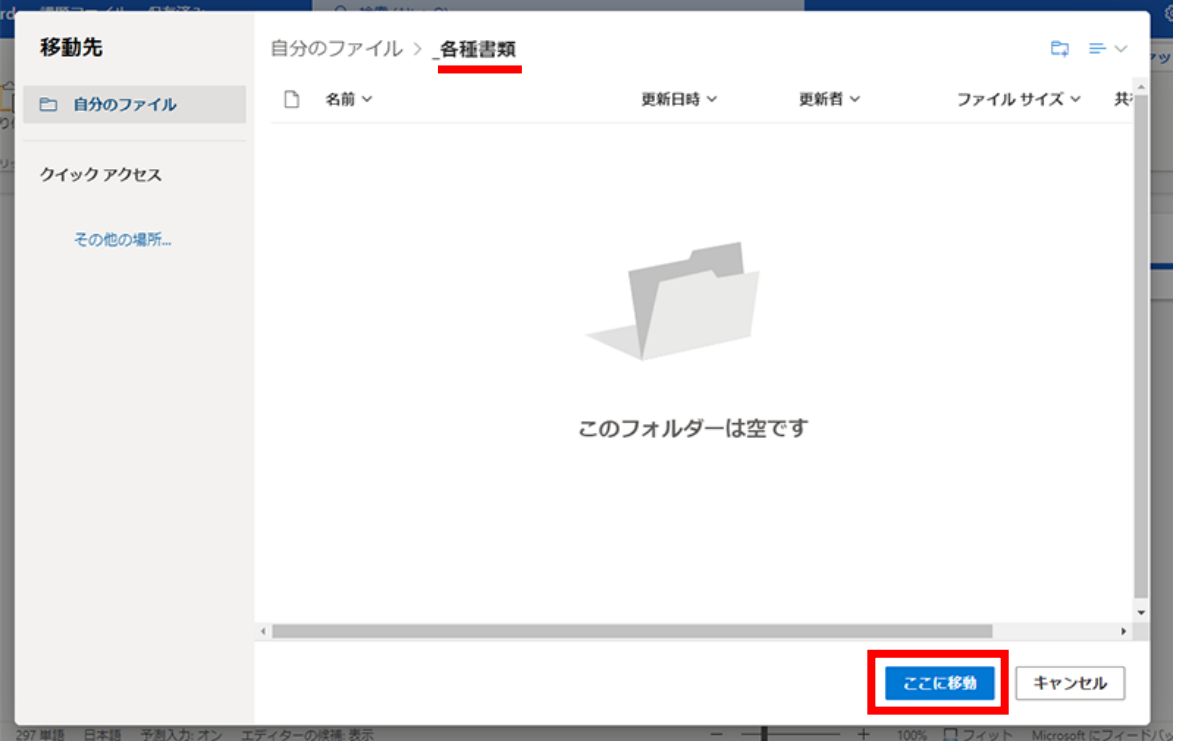

これで指定したフォルダーにファイルが移動しました。

なお、ファイルを編集すると上書き保存等の操作なしで自動的に上書きされます

#### <span id="page-8-0"></span>**PC 本体・各ドライブ・USB メモリーに保存する**

**Word(Web 版)では、PC 本体・各ドライブ・USB メモリーを保存先に指定できません**

このため、【OneDrive】に保存されているファイルをダウンロードし、PC 内に保存してから任意の保存先に移 動する

必要があります。

ここでは、Word(Web 版)で作成したファイルを PC にダウンロードする手順を説明します。

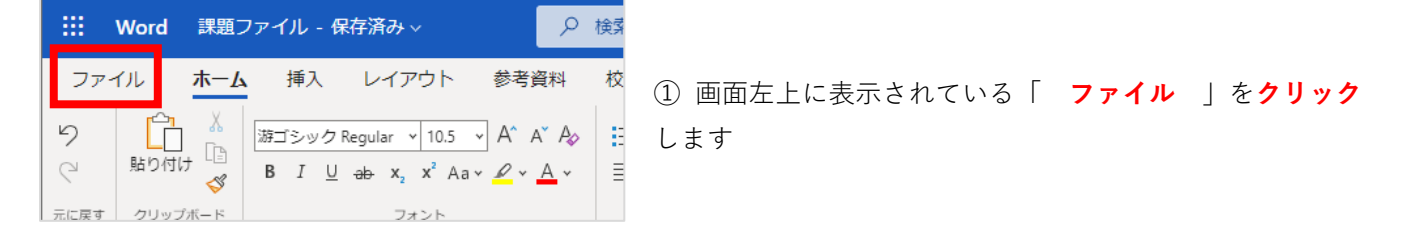

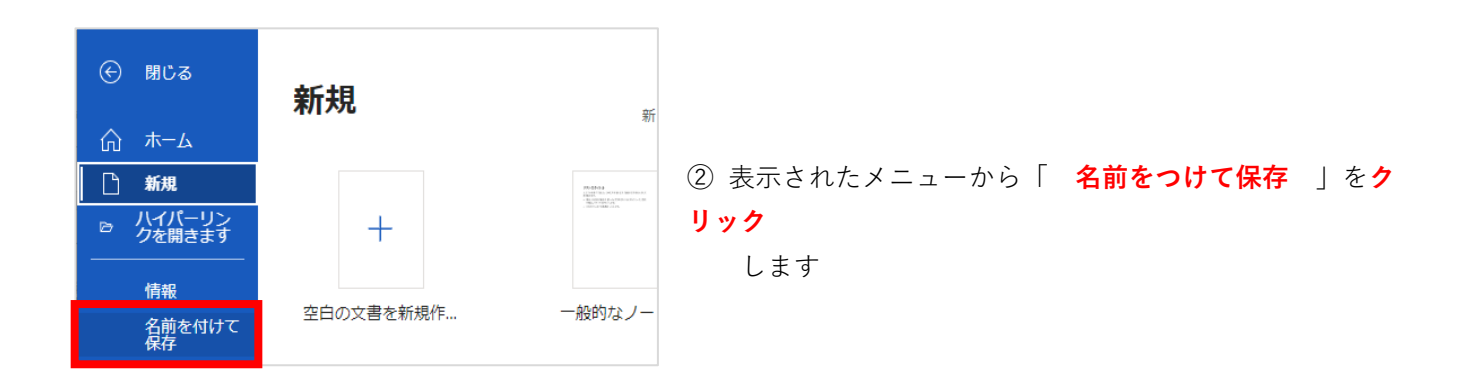

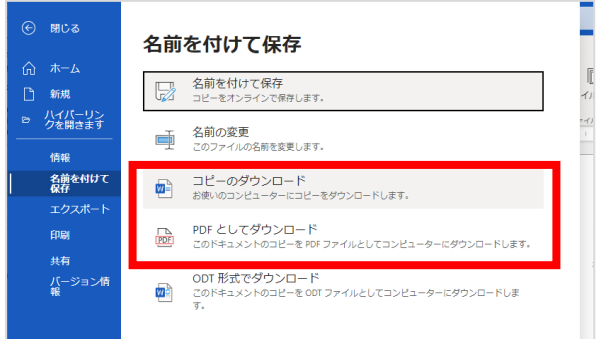

① 保存する形式を選びます。 ・インストール版の Word で編集をするのであれば 「 **コピーのダウンロード** 」を**クリック**します

・PDF 形式で保存するのであれば 「 **PDF としてダウンロード** 」を**クリック**します

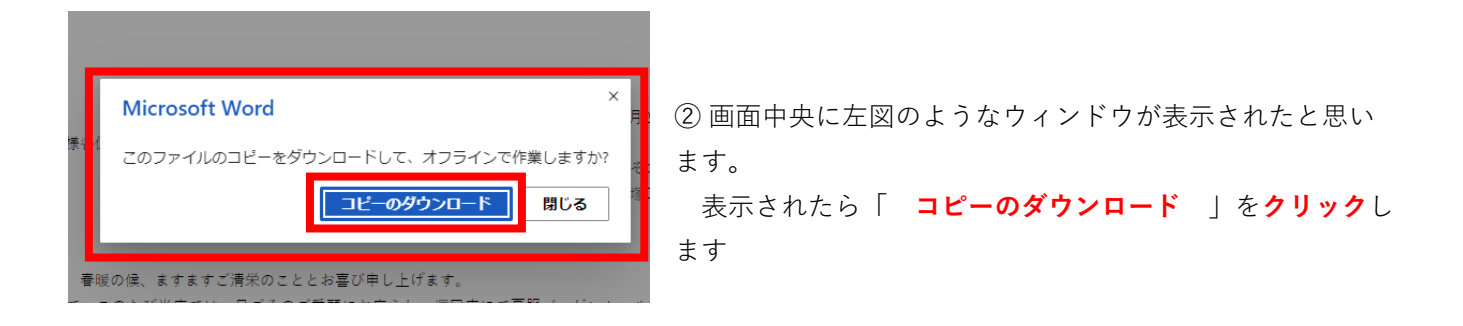

ダウンロードが完了すると、画面左下にファイル名が表示されます。

ダウンロードフォルダーにあるファイルを各ドライブ・USB メモリーなど、任意の保存場所に「コピー/移動」

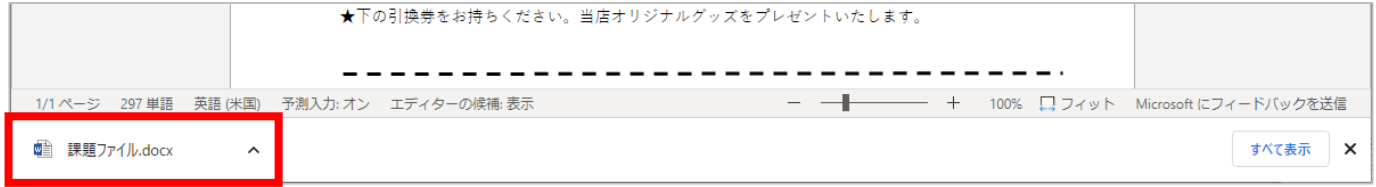

してください。

## **PC に Word がインストールされていれば、ダウンロードしたファイルを開くとインストー ル版の Word が起動します**

#### <span id="page-9-0"></span>**「送る」を使って任意の場所にファイルをコピーする**

既存のファイルを任意の場所に保存(コピー)する方法として、「送る」機能も利用できます。 ※ここでは、仮にダウンロードフォルダーにある [ 課題ファイル ] を USB メモリーにコピーします

エクスプローラーを開き、クイックアクセスもしくは PC のグループから「 **ダウンロード** 」を**クリック**しま す。

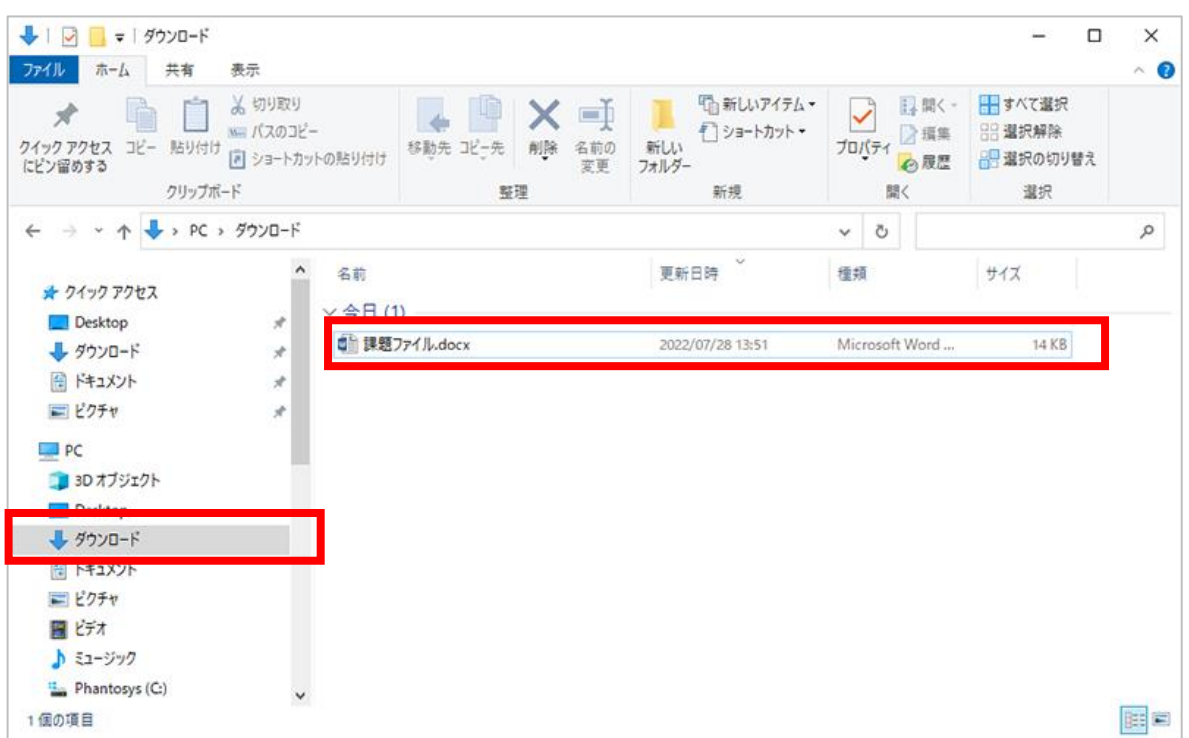

対象の**ファイル上で右クリック**し、**表示されたメニュー**から 「 **送る** 」 をクリックします。 PC 本体やドライブ、USB メモリー等が表示された一覧の中から、**保存したい場所をクリック**すると、 保存先にファイルがコピーされます。

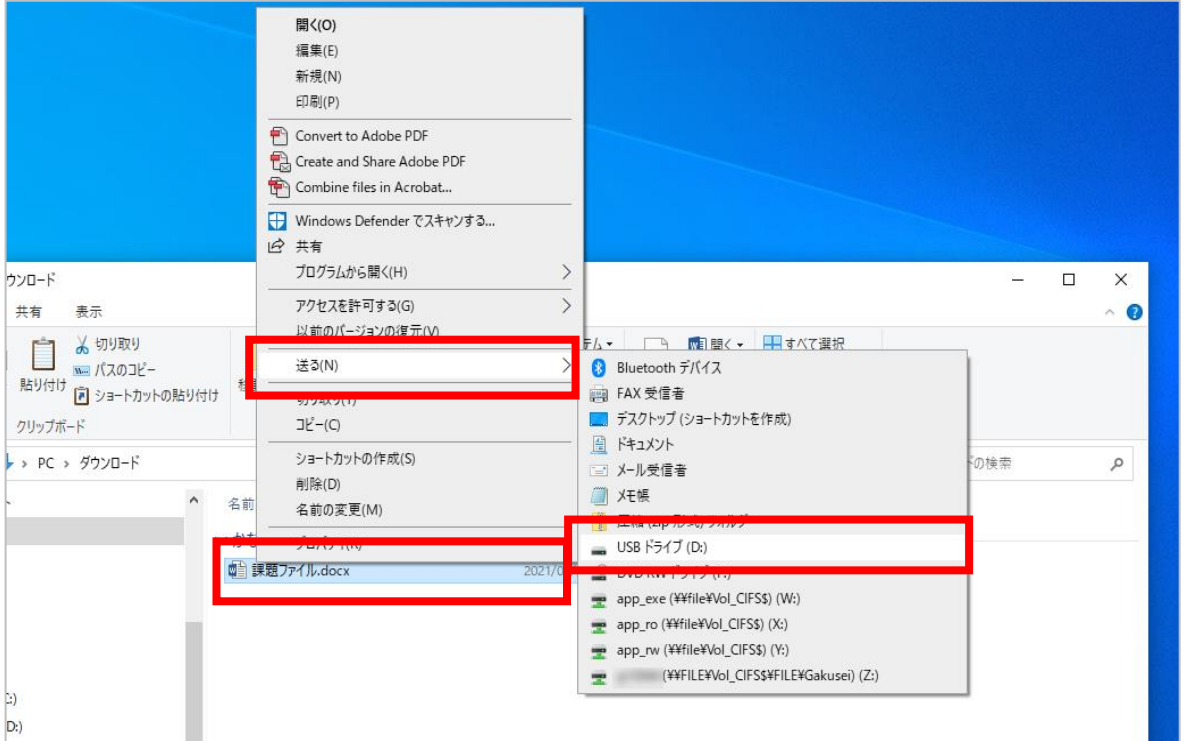

ダウンロードフォルダーの画面に変化はありません(ファイルの「移動」ではなく「コピー」のため)。 送り先のフォルダーを開いて、ファイルがコピーされているか確認してください。

## <span id="page-10-0"></span>**ファイルを印刷する**

Word(Web 版)で開いているファイルを印刷する場合は、以下の手順で行います。

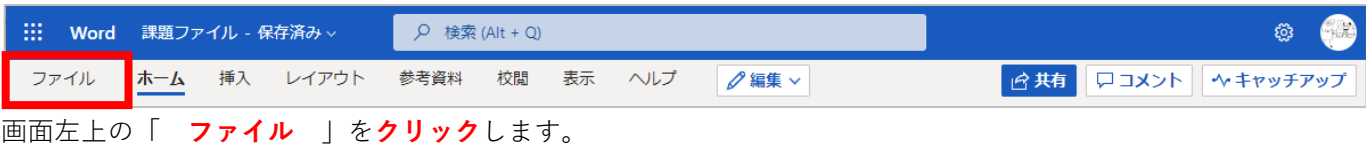

左のメニューから「 **印刷** 」を**クリック**します。

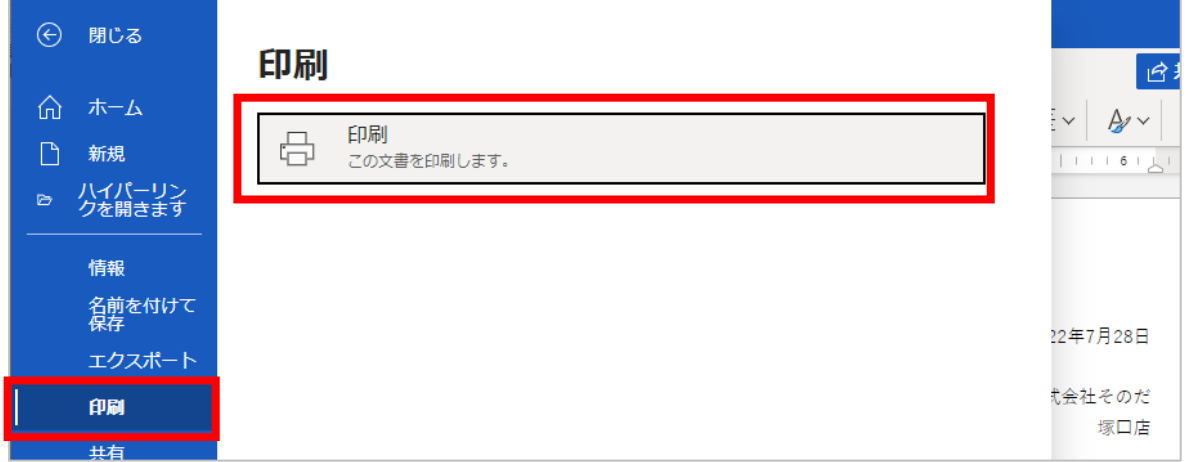

下図のように印刷プレビューと印刷のオプションが表示されます。

「 **送信先** 」 で **印刷したいプリンターを選択**し、下部の「 **印刷** 」を**クリック**するとプリンターから印刷 されます。

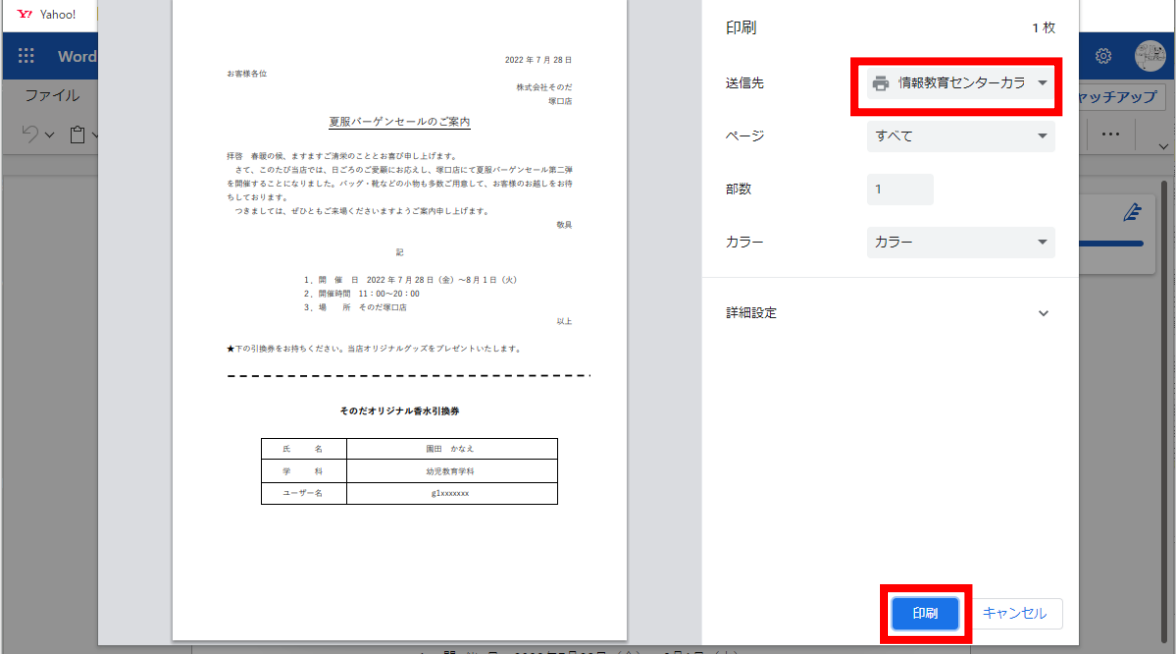

#### 完了しました。ファイルを印刷する準備ができました。

印刷が完了したら、このウィンドウを閉じることができます。

ファイルが印刷されない場合は、[ファイル] メニューからコピーをダウンロードしてみて ください。

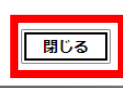

 $\times$ 

印刷が完了すると、左図のウィンドウが表示されま す。

「 **閉じる** 」を**クリック**して終了します。

### <span id="page-13-0"></span>**既存のファイルを開く**

**Word(Web 版)では、【OneDrive】に保存されているファイルのみ開くことができます PC 本体・各ドライブ・USB メモリー等に保存されているファイルを直接開くことはできま せん**

このため、PC 本体などに保存されているファイルは、いったん【OneDrive】にアップロードする必要があり ます。

#### <span id="page-13-1"></span>**OneDrive にファイルをアップロードする**

【OneDrive】を開き、「自分のファイル」画面が表示されたら「 **アップロード** 」→「 **ファイル** 」の順で **クリック**します。

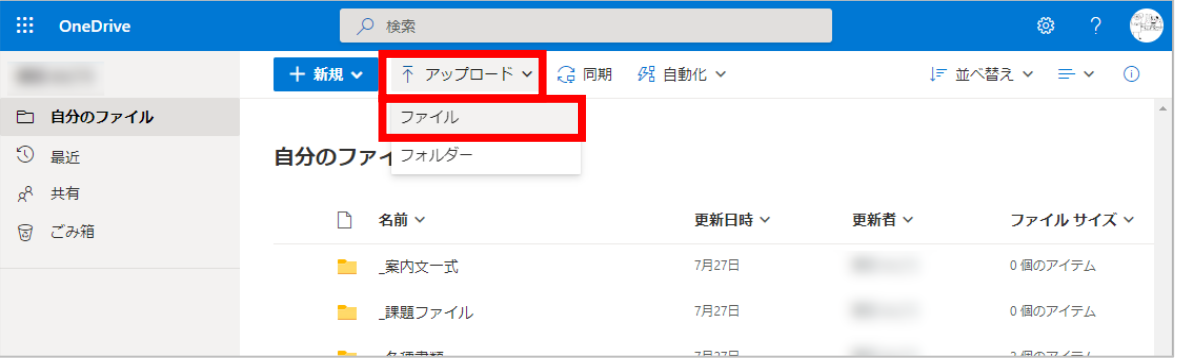

ファイルを選択する画面が表示されたら、Word(Web 版)で開きたいファイルを選択して「 **開く** 」を**クリ ック**します。

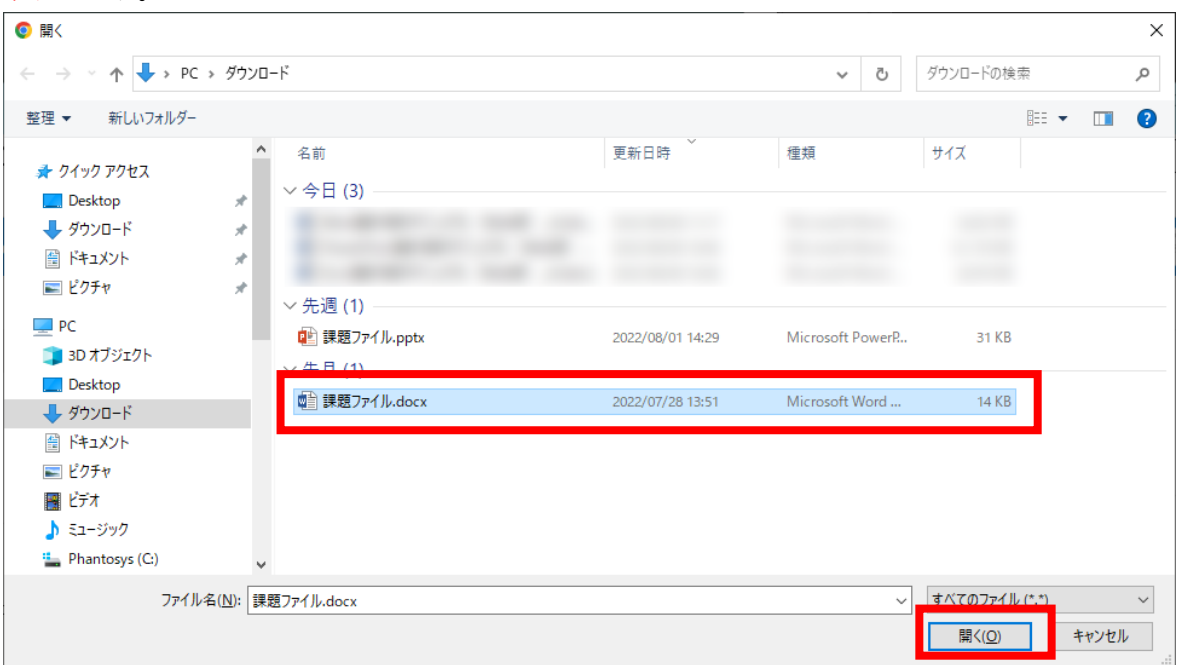

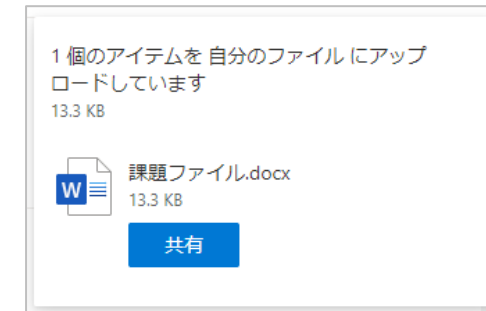

しばらくすると元の画面に戻り、左図のようなウィンドウが表示さ れます。

これで【OneDrive】へのアップロードは完了です。

## <span id="page-14-0"></span>**アップロードしたファイルを開く**

【OneDrive】にアップロードしたファイルをクリックします。

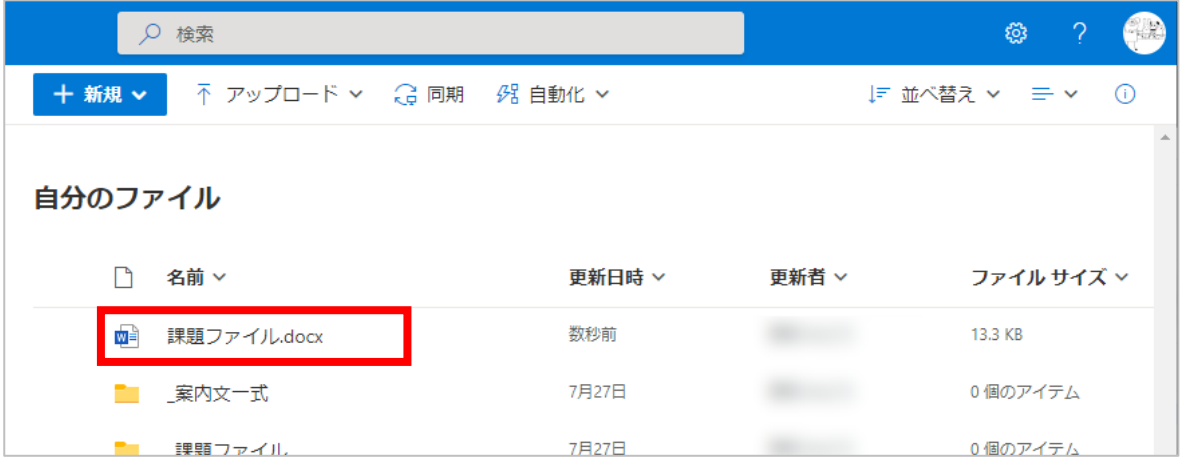

#### しばらくすると、Word (Web 版)が起動しファイルが開きます。

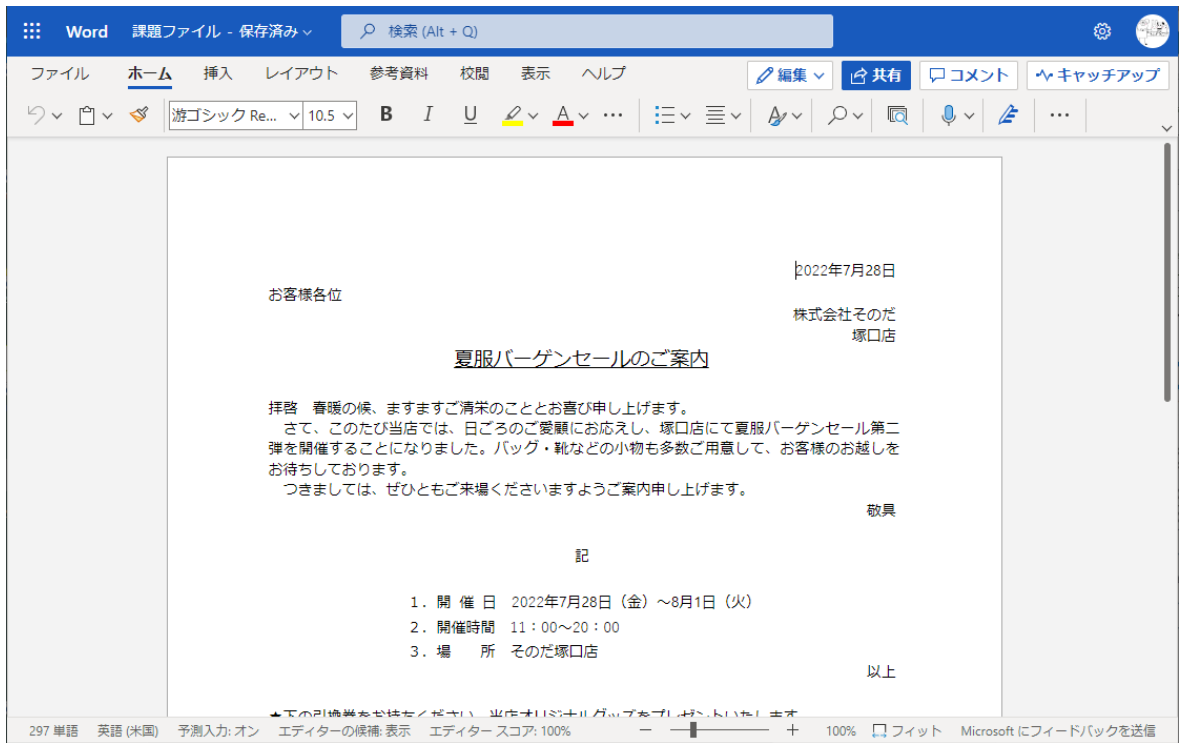

**インストール版の Word で作成したファイルであっても、Word(Web 版)で開いて編集す る際は、利用できる機能に制限があります**